- 6  $\equiv$ Adobe Acrobat DC Adobe Acrobat Distiller DC Adobe After Effects 2020 Ae e Ĥ O be Animate 2020 Office Adobe Audition 2020 Au .<br>Adobe Bridge 2020  $F$ dobe Character Animator 2020 Adobe Creative Cloud a<br>dobe Dreamweaver 2020<br>...  $\boxed{\mathbf{Dw}}$ Ai Adobe Illustrator 2020 Adobe InCopy 2020  $\boxed{K}$ .<br>Adobe InDesign 2020  $\boxed{d}$  $^{\circ}$ Adobe Lightroom  $\Box$  $\Box$ **\dobe Lightroom Classic**  $\boxed{w}$  $\boxtimes$ .<br>Adobe Media Encoder 2020  $\blacksquare$ Ps Adobe Photoshop 2020 ස  $F1$  $\circ$ **● ◆ ■ D ■ A ● ■ 系 中 372472020 □** E  $\varphi$  Type here to search **NNNOE**
- 1. Open any Adobe application from the Start Menu (i.e. Photoshop, Acrobat, Premiere)

2. Once the application finishes loading, a new window will pop-up

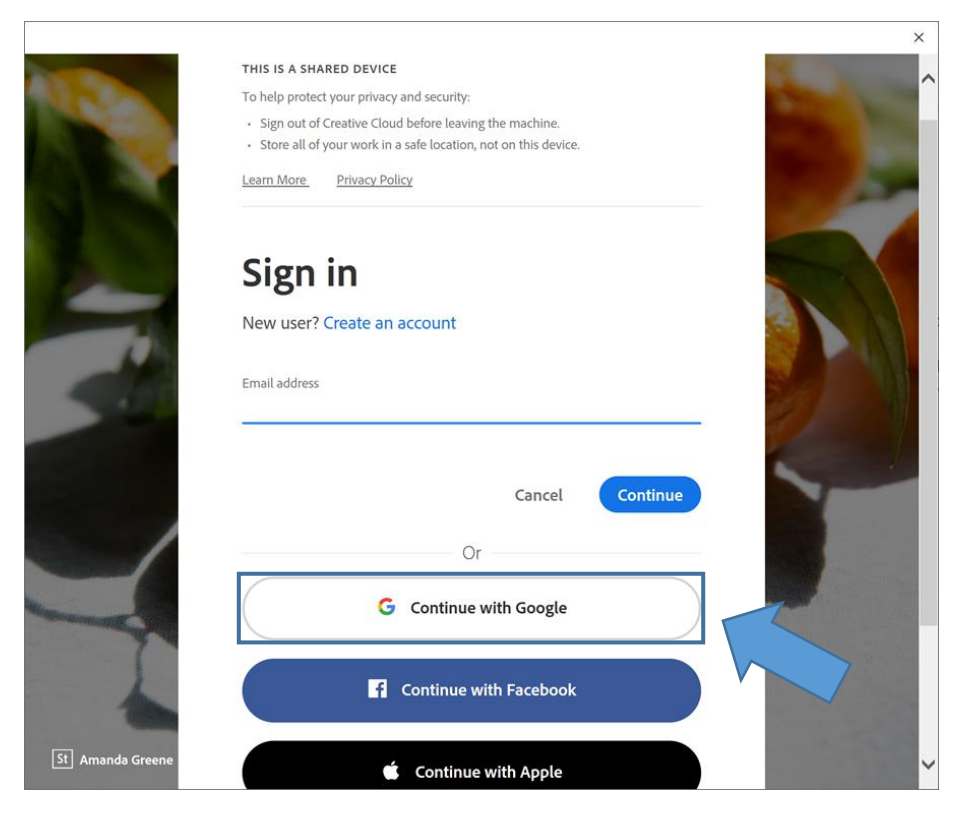

- 3. Click "Continue with Google"
- 4. This next step depends on if you're already signed into Google with your sfisonline.org account

## Method 1:

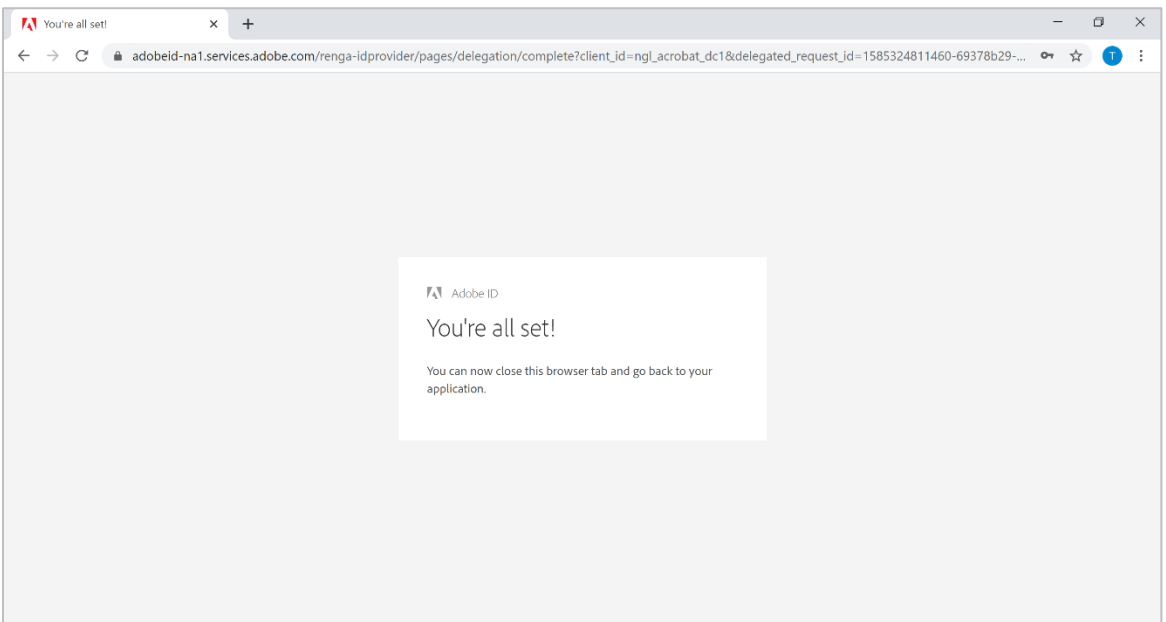

- 5. If you're already signed into Google with your sfisonline.org account then you will see this window prompt
- 6. You can close this window and begin using the Adobe Applications

## Method 2:

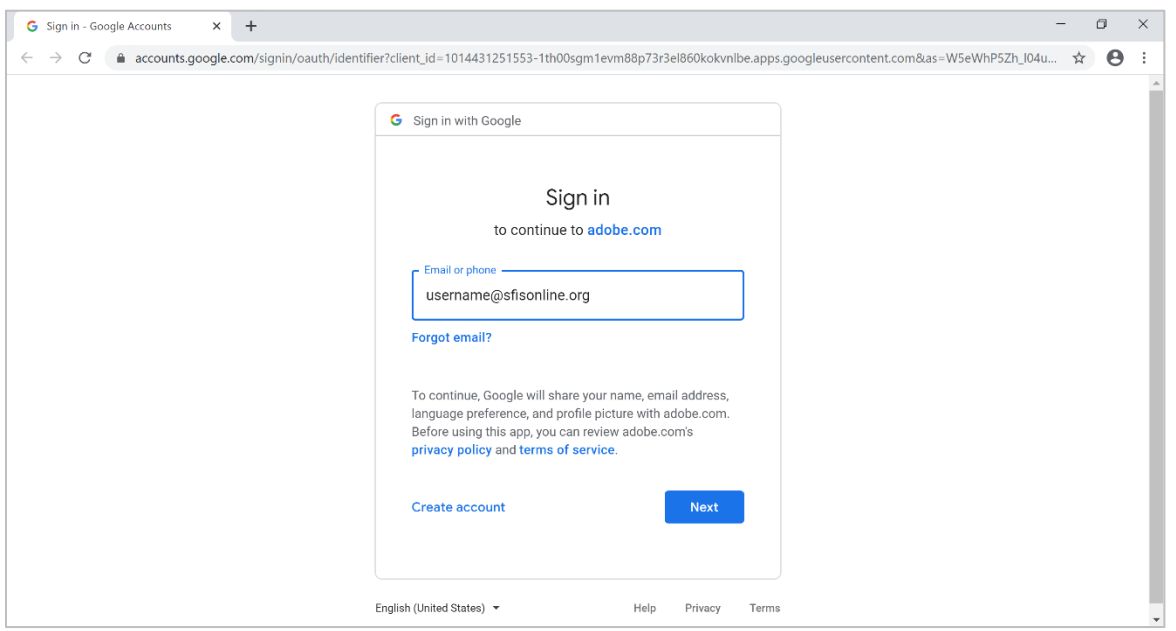

- 7. If you're not signed into Google with your sfisonline.org account then you will follow these steps
- 8. You will be redirected to the Google Sign in prompt
- 9. Enter your sfisonline.org email (ex. [username@sfisonline.org\)](mailto:username@sfisonline.org) and click "Next"

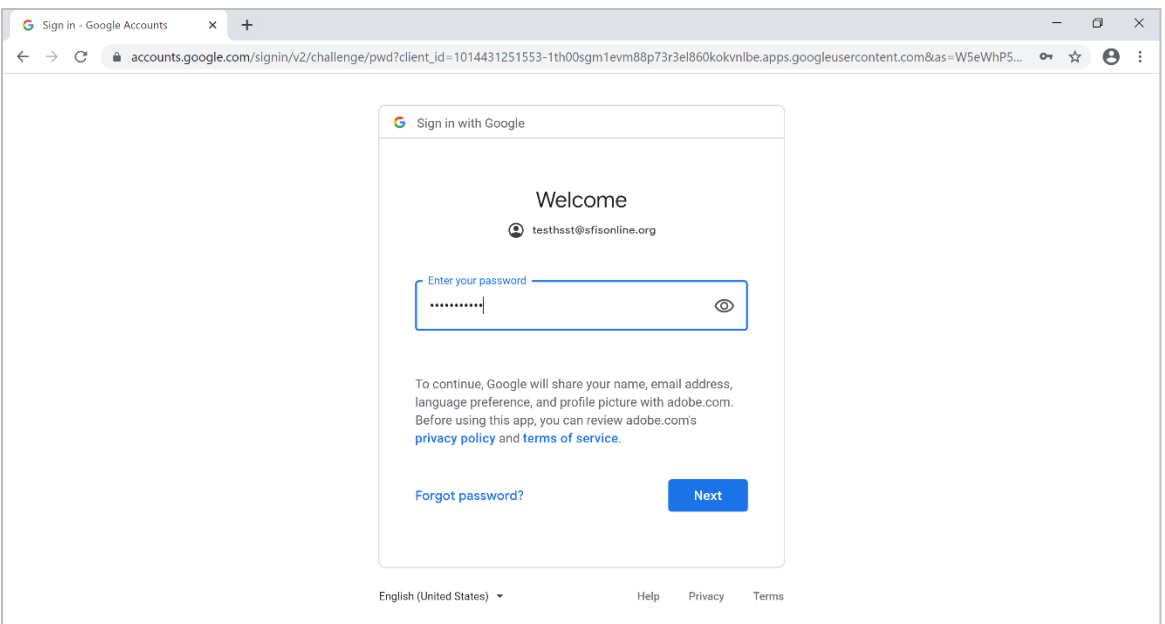

10. Enter your password and click "Next"

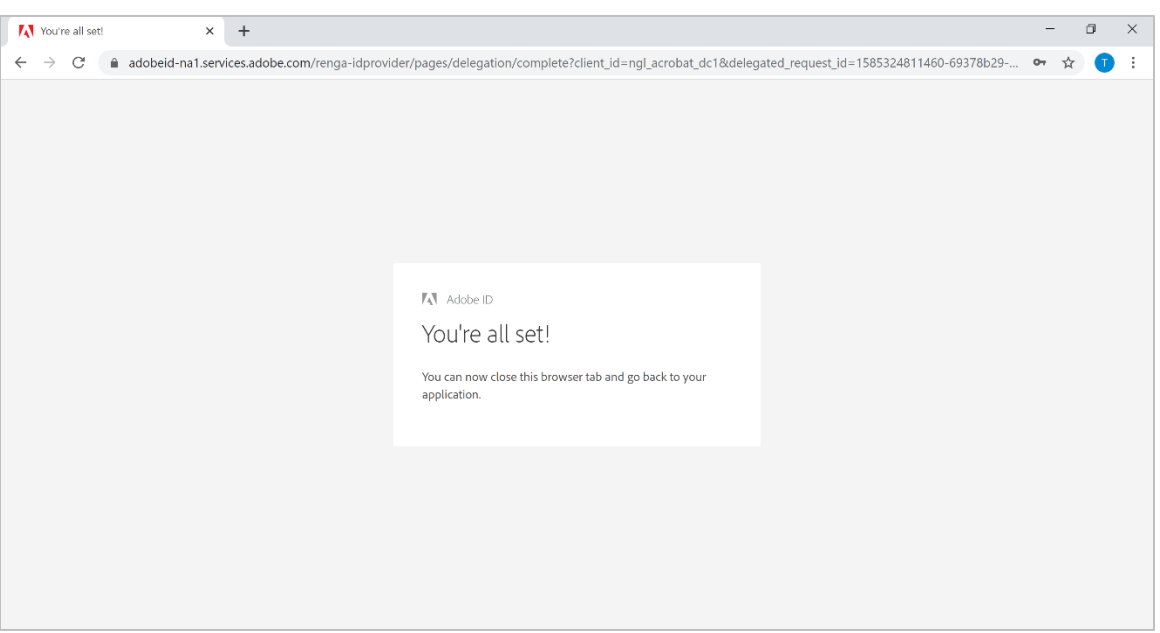

11. You're all set! Close this browser window and you can begin using the Adobe Applications

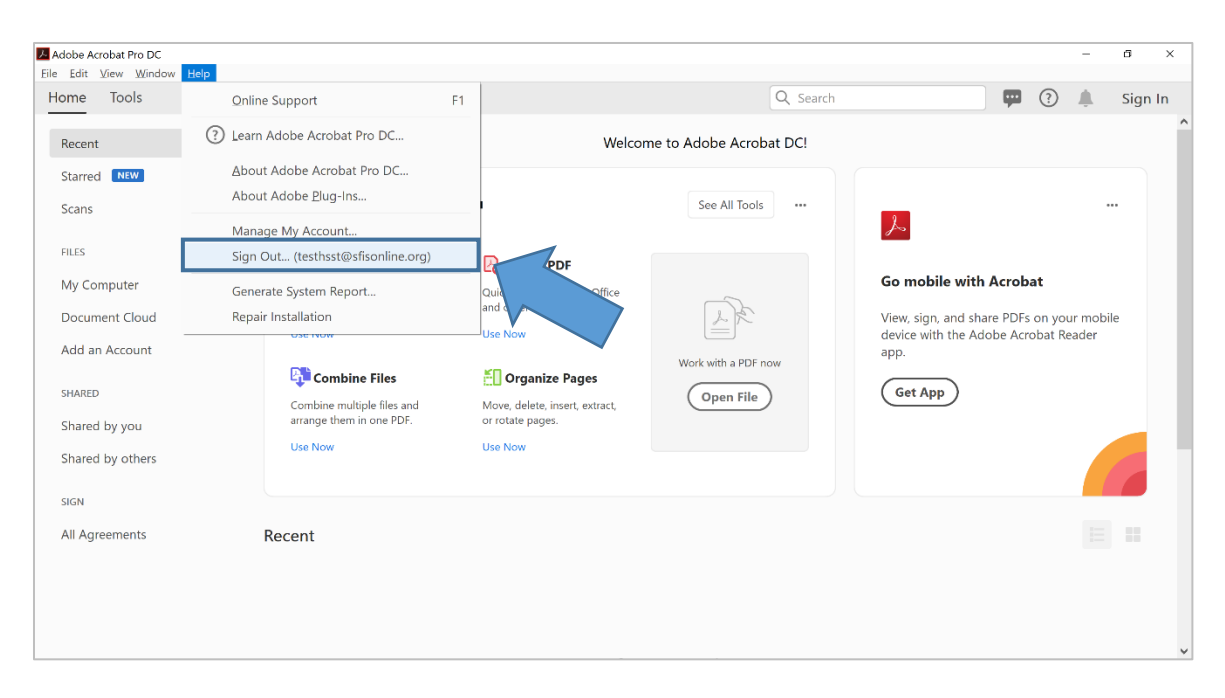

12. You can verify that you are signed in by clicking on the "Help" drop down from the taskbar. You should see your email address listed